## SPSS for Mac Renewal Instructions

1. Open the SPSS Statistics Authorization Wizard (LAW) at **/Applications/IBM SPSS Statistics/Resources/Activation/LicenseWizard**.

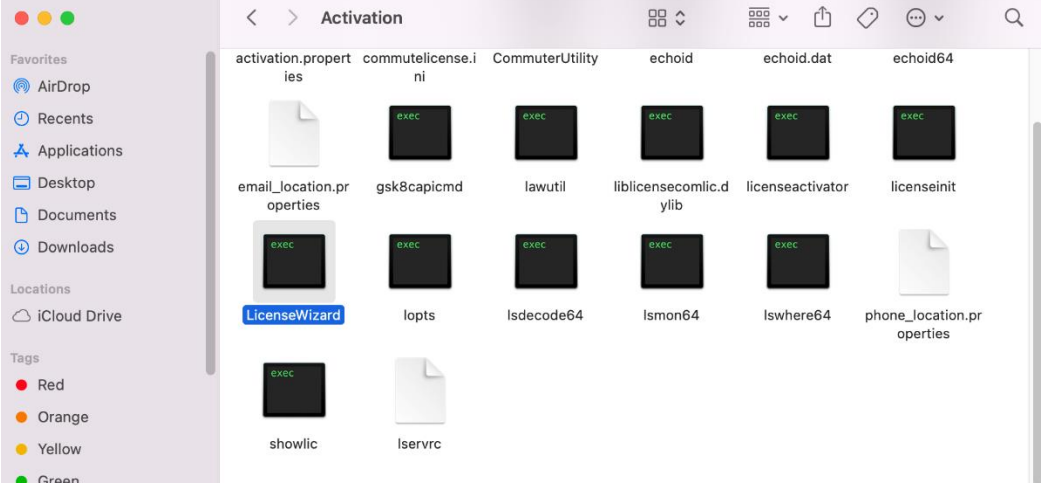

2. On the License Status window click **Next**.

 $\overline{\phantom{a}}$ 

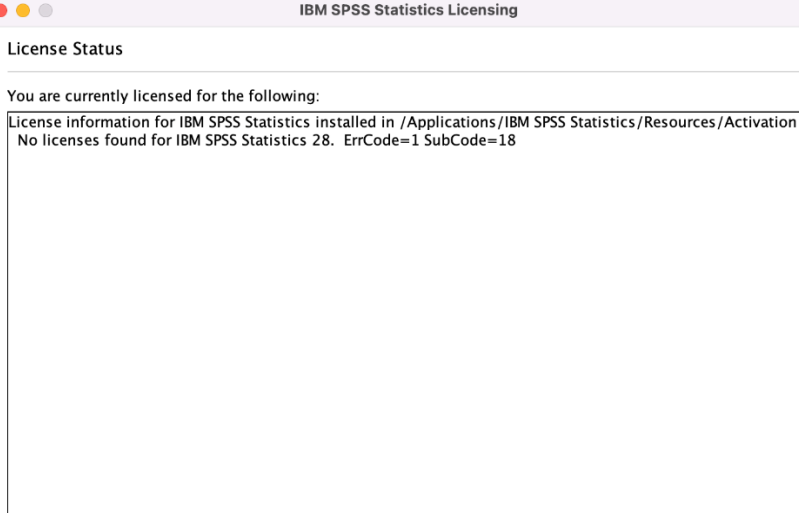

 $Next >$ Cancel 3. On the Product Authorization window ensure **Authorized user license** is selected, then click **Next**.

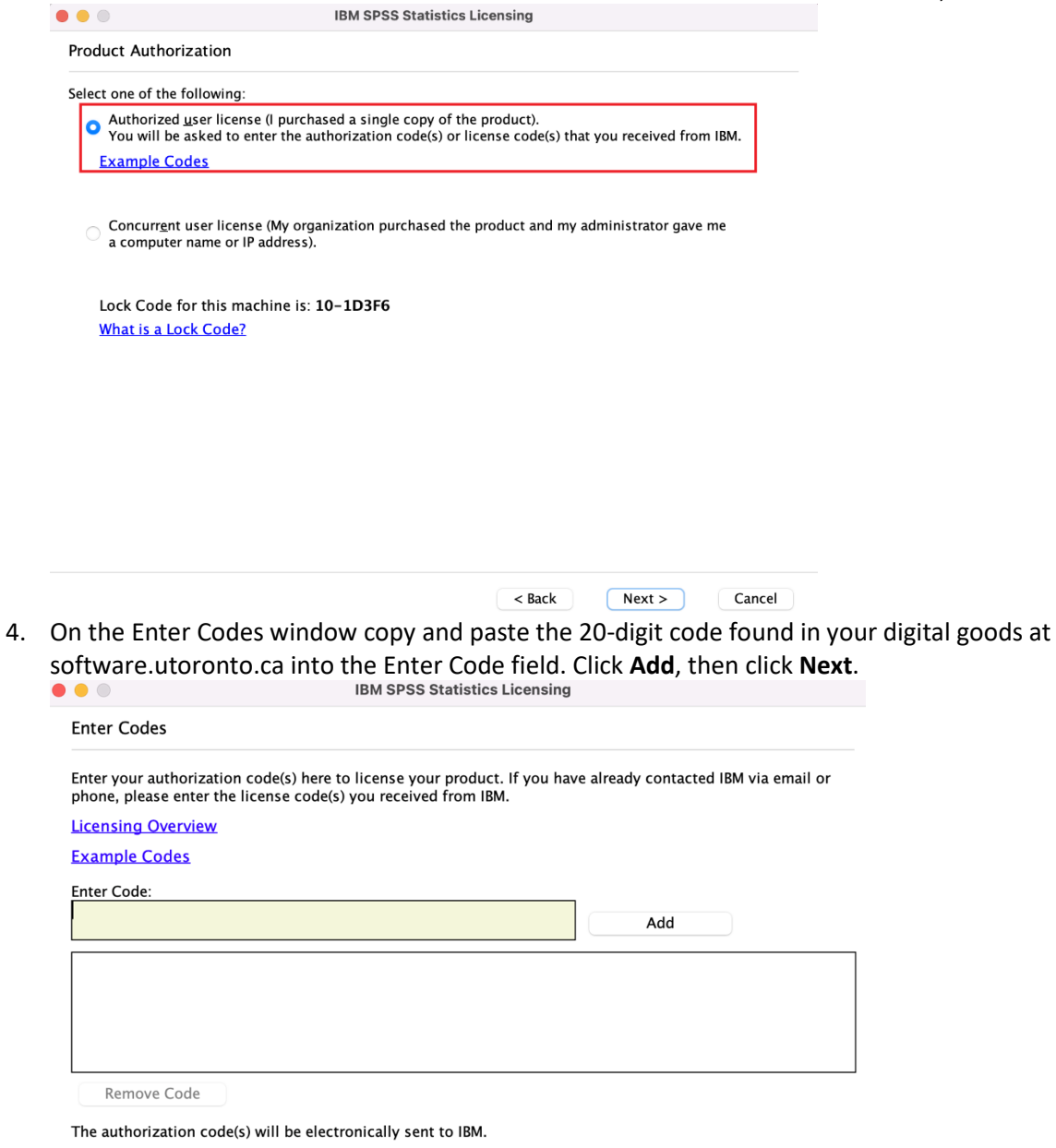

**Proxy Server Settings** 

 $<$  Back Next > Cancel 5. On the Internet Authorization Status window you should be presented with information that authorization succeeded. Click **Next**. If authorization fails ensure you have the authorization correct code and an internet connection.

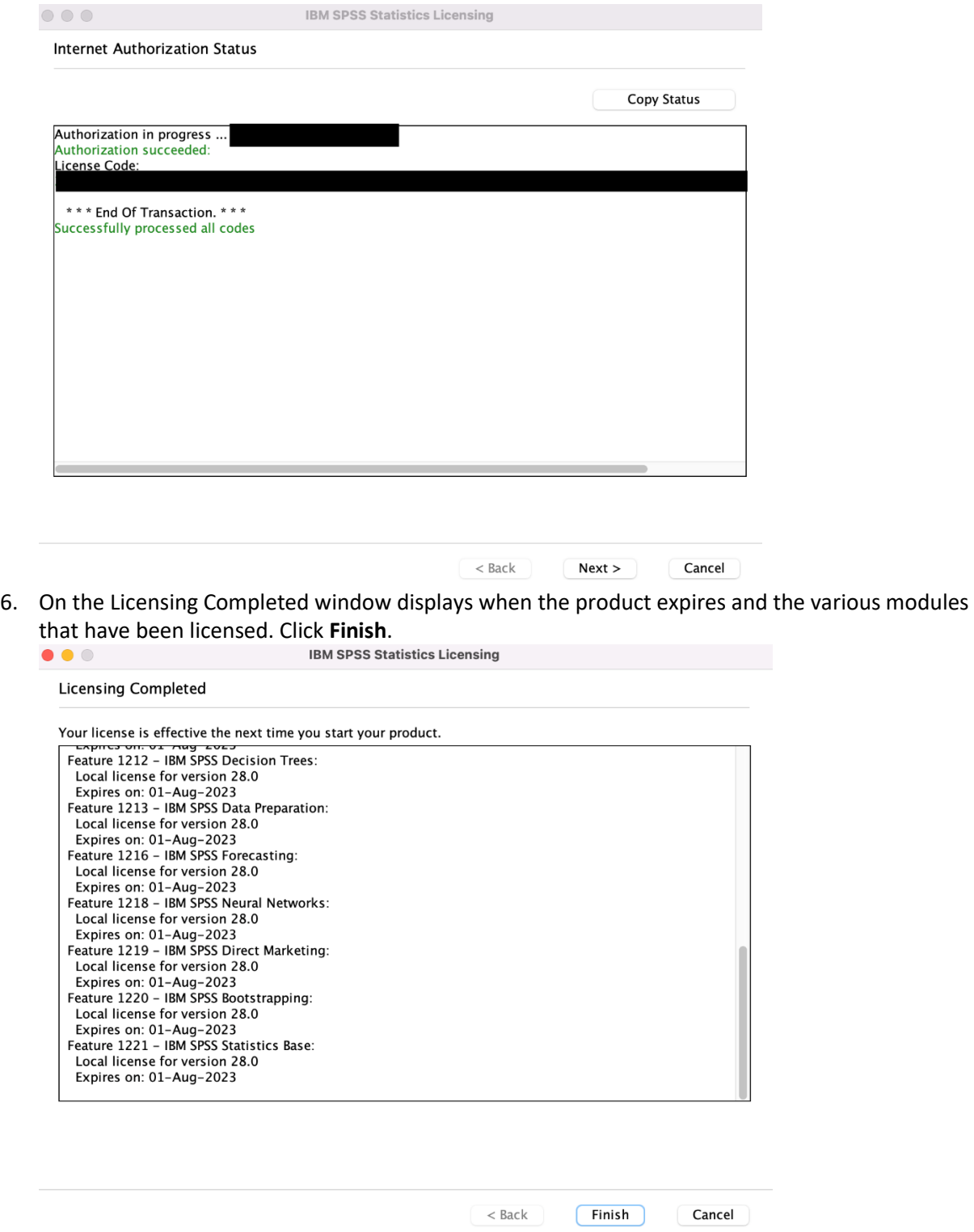

7. Open the SPSS Statistics application at /Applications/IBM SPSS Statistics/SPSS Statistics.app.